## **Student/Parent Guide to Using Connector**

The **Connector screen** will be your primary screen to monitor student work and how your students are progressing through their courses.

## Your URL is:

Use your same A+ login. (Connector is case-sensitive, A+ is not)

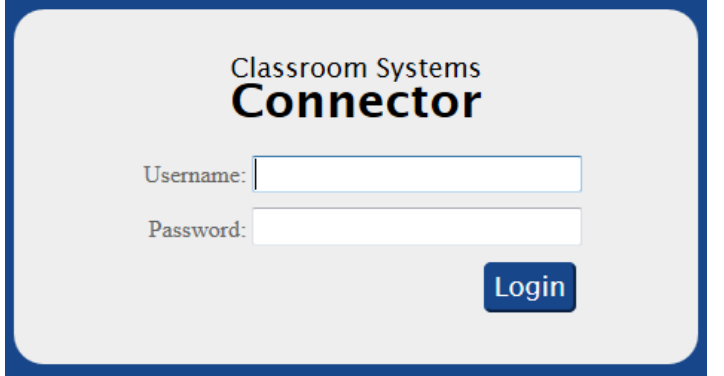

Type in your "Username" and "Password" (call us if you forgot) into the fields and select "Login". This will bring you to a screen that will show which classes you have access to view. Select your class to view your students' progress. (An administrator will have access to all classes.)

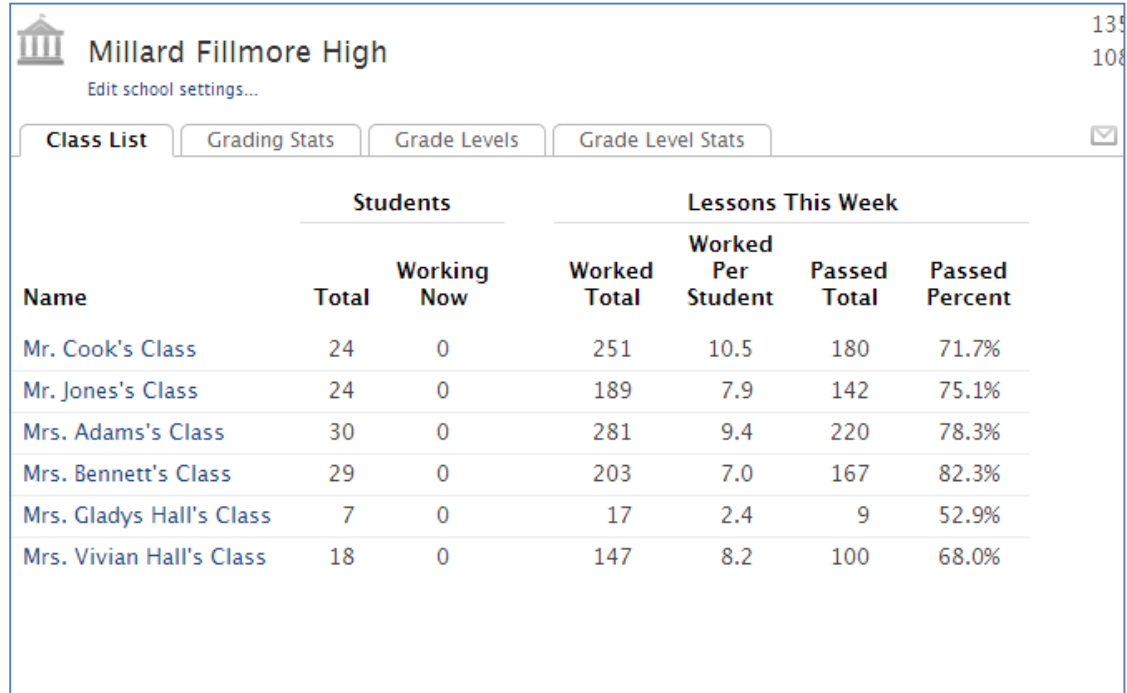

## Next, click on a teacher's class link to view individual student progress and activity.

Notice the "Last Activity" column, which indicates the last time they worked in A+.

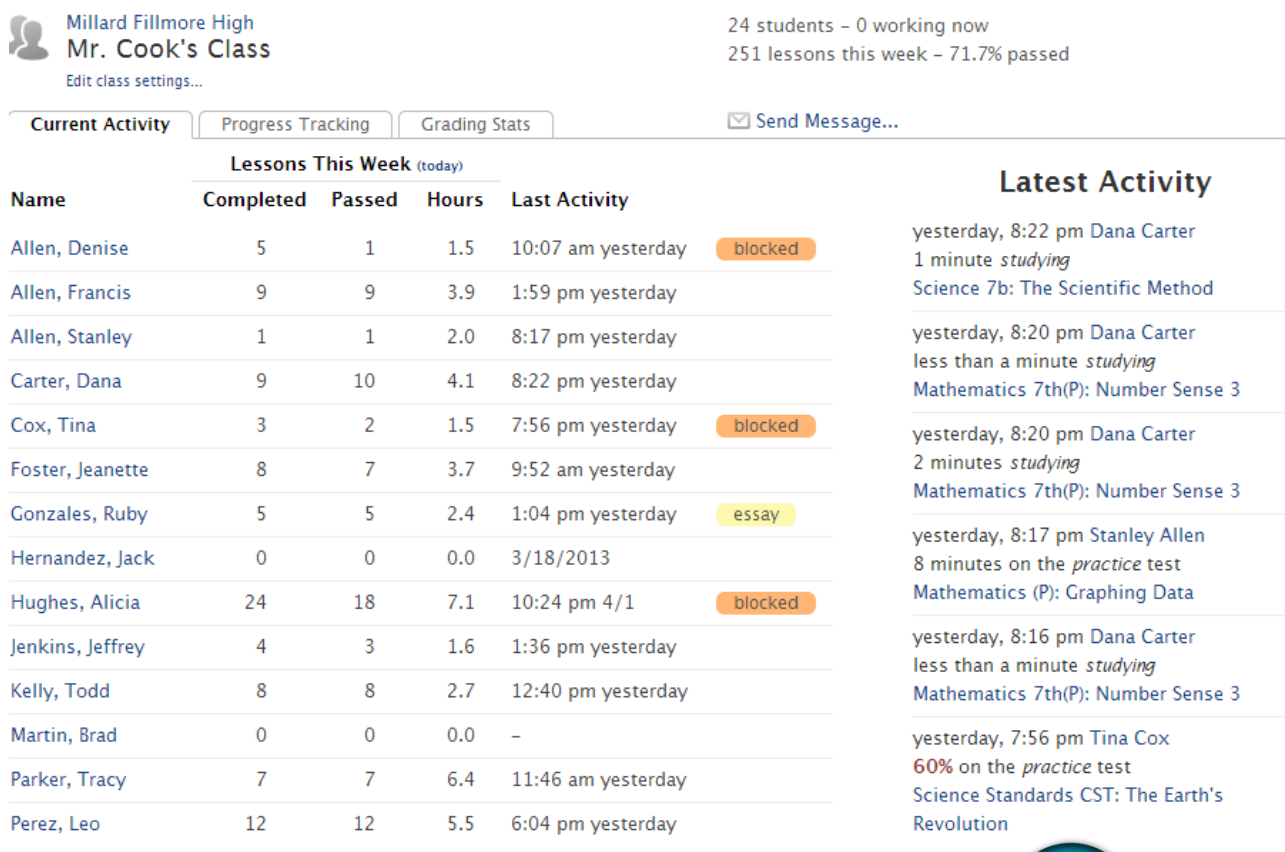

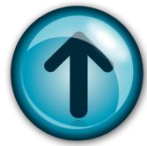

Also, view the "Latest Activity" column, which offers up-to-the-minute information regarding each student.

Next, click on the "Progress Tracking" tab at the top of the screen.

Here, you can see how students are progressing through assigned work.

The gray bar under the colored bars shows the "expected progress" of the student in relation to the day in the quarter or semester.

Green bars indicate that the student is progressing faster than expected.

Orange bars indicate that the student is progressing near the expected rate.

Red bars indicate that the student is far behind the expected rate.

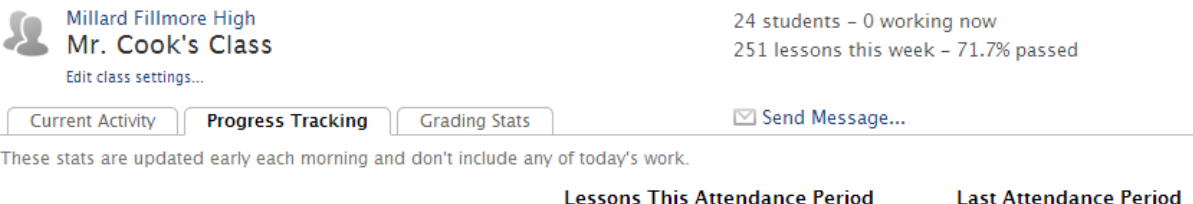

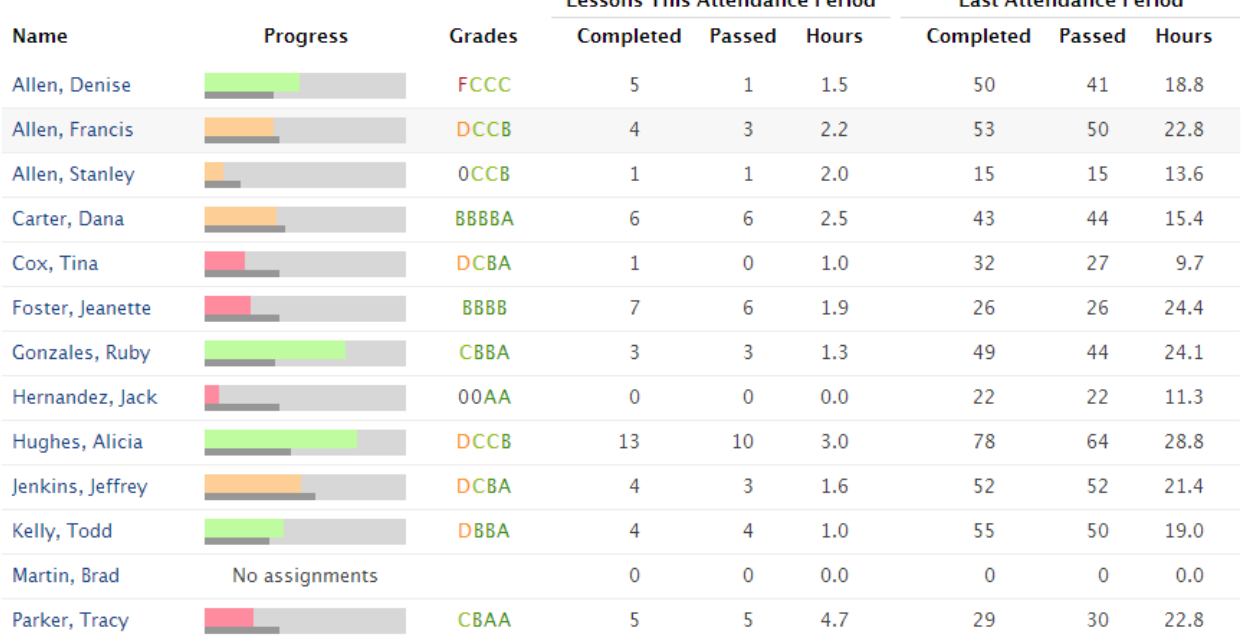

While in the "Progress Tracking" tab in the class view, you can click on the "Progress" heading to organize the students in the list according to their progress. Notice how the colored bars are now grouped together for easier class analysis.

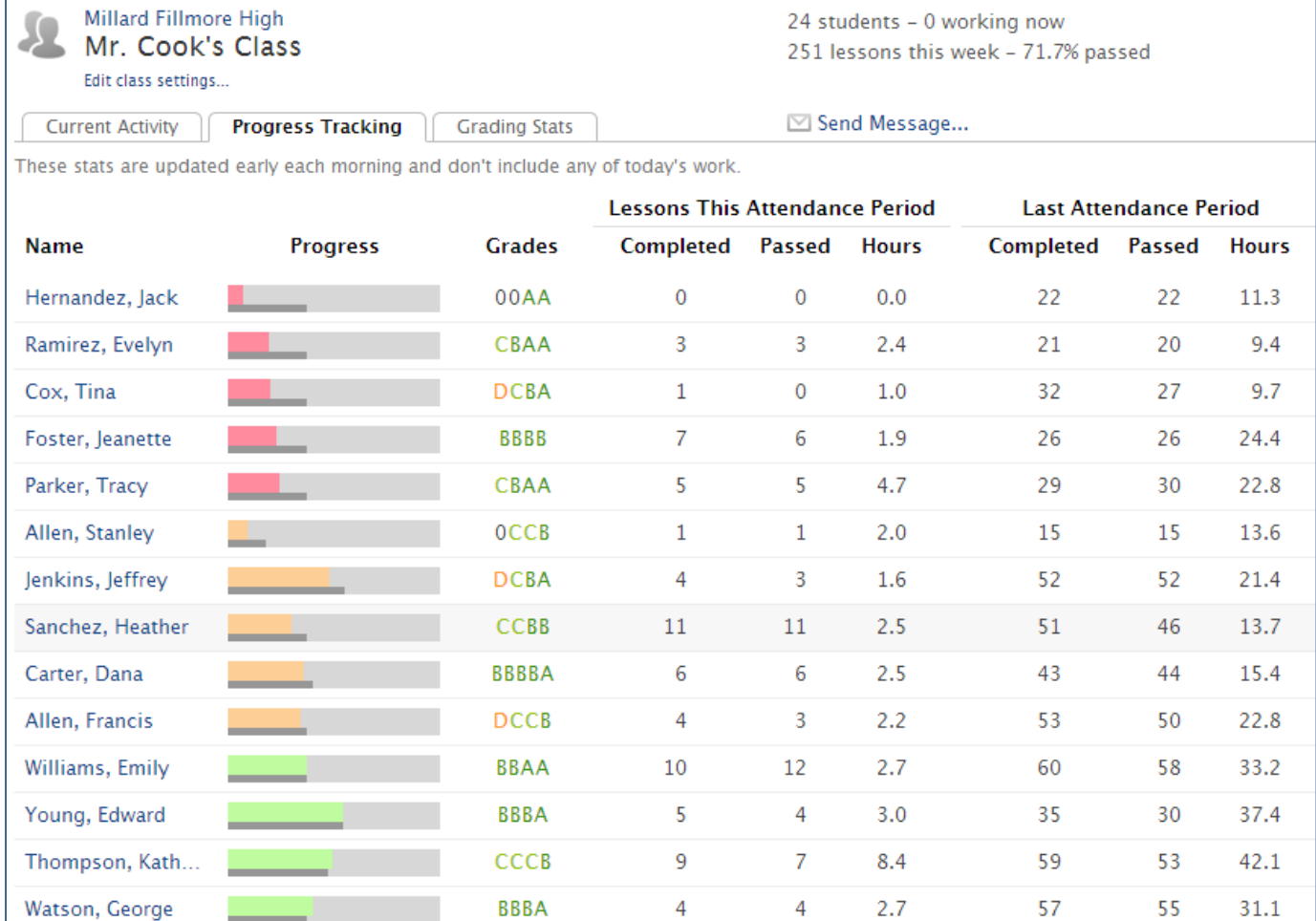

At any time, you can click the "Send Message" link and choose to send a message to individuals or to an entire class. A pop-up box will appear where you can create your message. Students will receive the message the next time they log into Connector. Note: Students are not able to message each other.

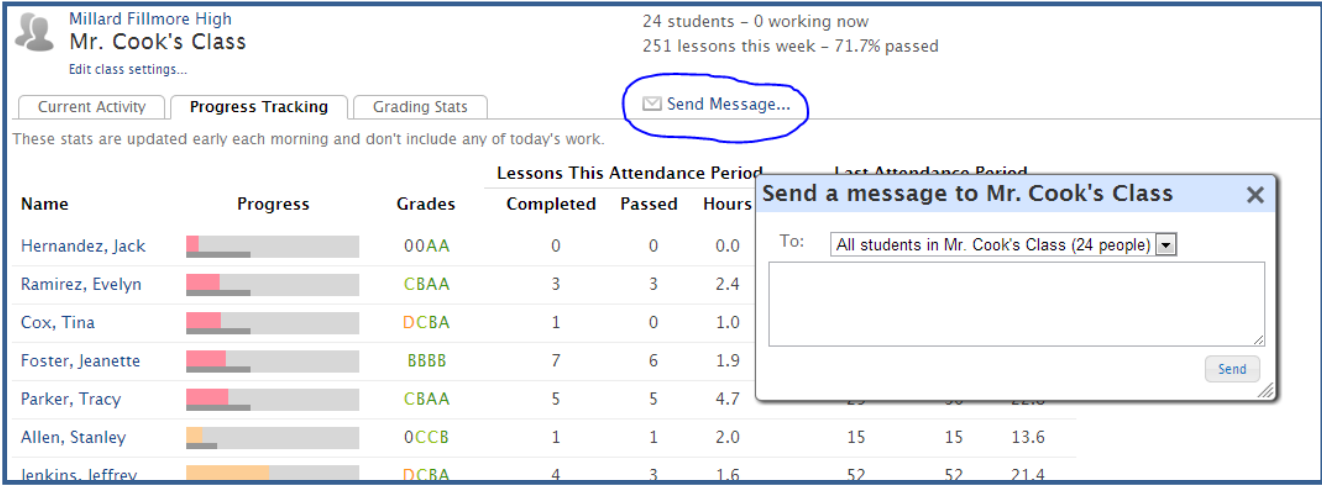

Next, click on a student's name to review individual progress. From this screen, you can review progress made in each of the student's courses. Also, you can view current grades and this student's latest activity.

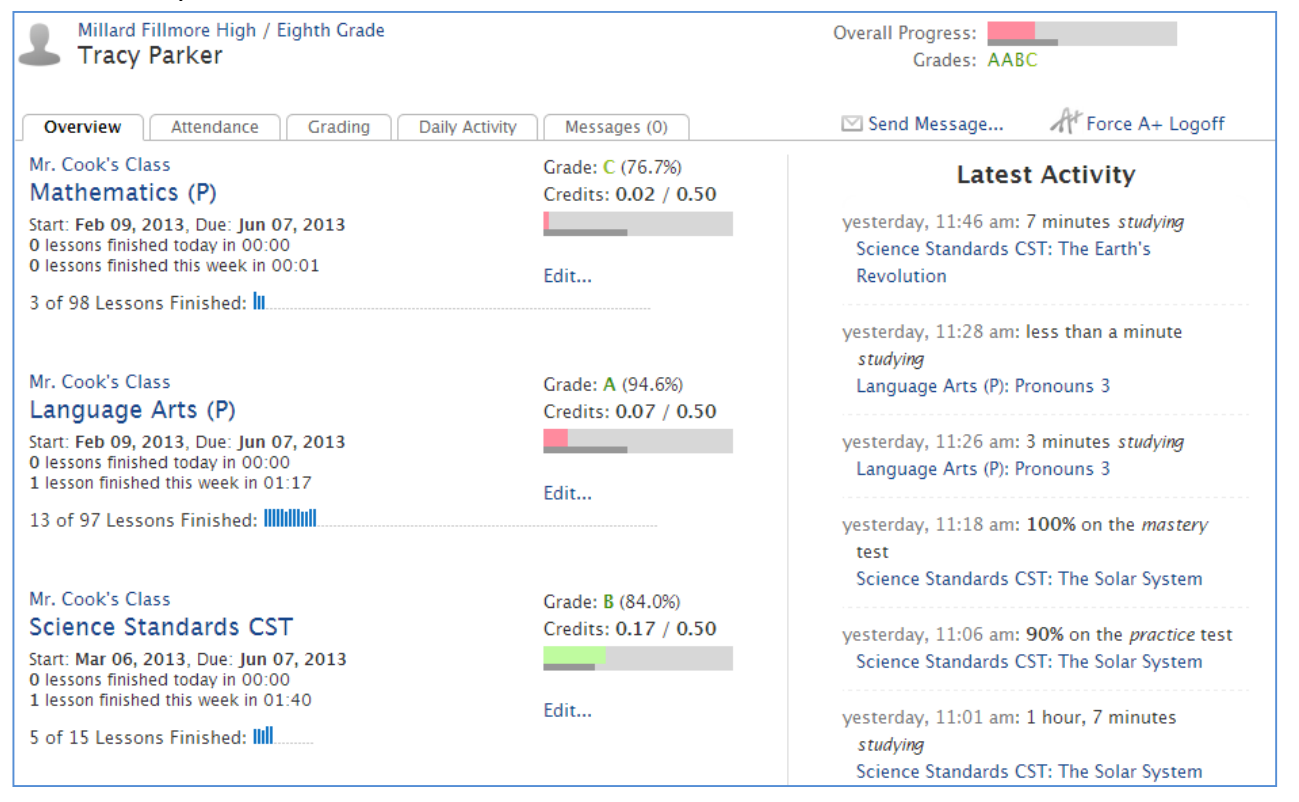

To view an assignment list and progress for a course, click on one of the student's courses. Here, you can view individual assignments, how long the student spent in the lessons, scores, and average grade.

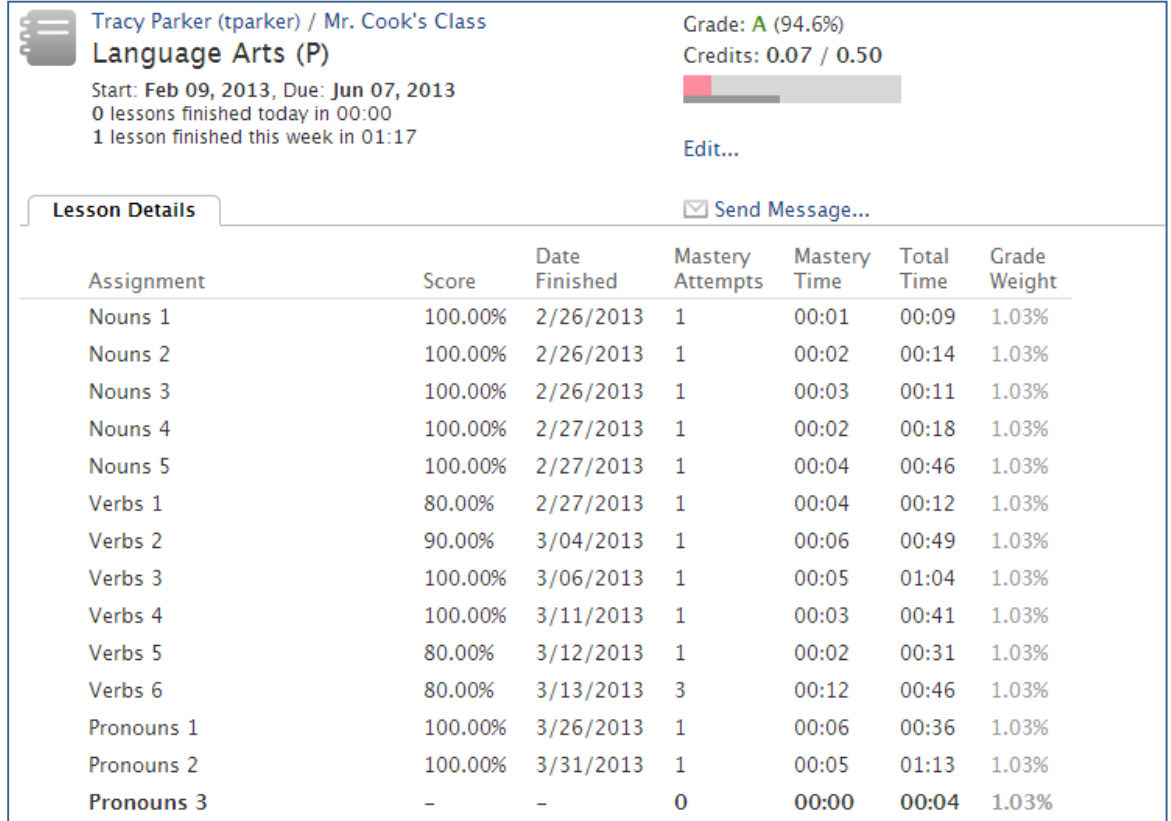

5

Notice if your student is "blocked." This means that the student did not master the mastery test in their two attempts, but they can continue working on the next lesson.

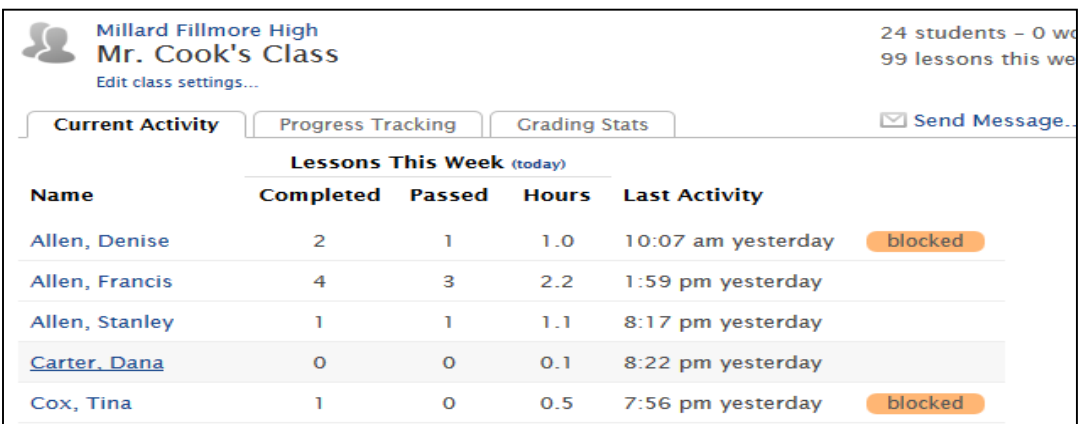

Intervention Idea: Ask the student to study additional minutes or show you their improved notes before reassigning their test. Once you click reassign, the lesson title will turn purple in Connector and the student is given another opportunity to take the 10-question mastery test.

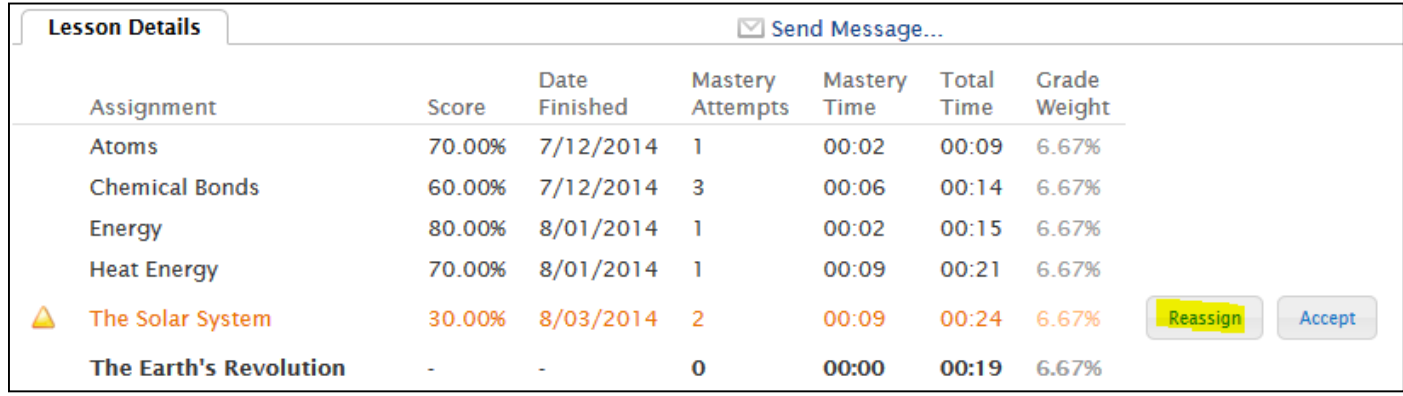